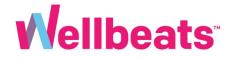

# How to Get Started with Wellbeats

For New Users

Step 1: Visit the Wellbeats website portal

Visit <u>portal.wellbeats.com</u> and select *Login* Recommended

web browsers: Chrome, Firefox, Edge, Safari

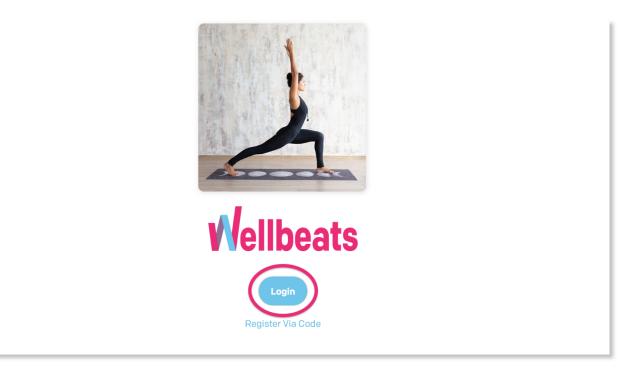

NOTE: You can also log in by downloading the Wellbeats app in the <u>App Store</u>, <u>Google Play</u>, <u>Windows</u> <u>Store</u>, and <u>Apple TV</u> (4<sup>th</sup> generation or higher) Step 2: Log in using your username and password

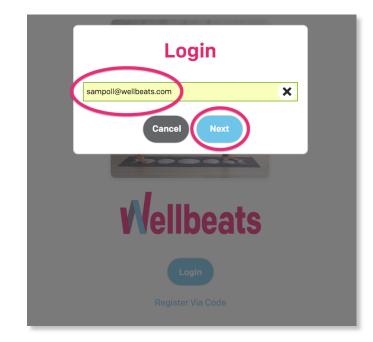

Enter your username, then select Next

Enter your password, then select Next

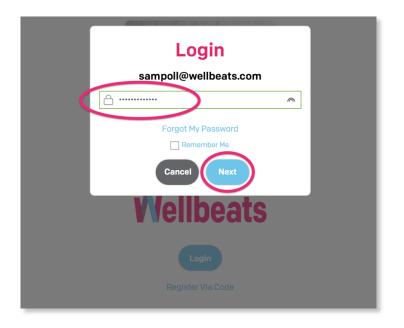

NOTE: To autosave your login credentials, select the box next to Remember Me

### Hold up! What if I don't know my login credentials?

If you're not sure what your login credentials are, there are a couple ways to find out. If you already know your login credentials, please skip to page 6.

#### I don't know my username:

- Try entering your work and/or personal email address.
- If your work and/or personal email addresses do not work, search your email inbox for an email from WELLBEATS at <a href="mailto:support@wellbeats.com">support@wellbeats.com</a>. This Welcome email will contain your username and password information. If you can't find it, check your spam folder.

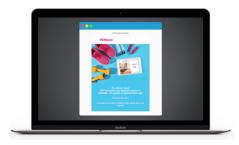

• If you are still having trouble, please contact your affiliated organization's administrator and ask about receiving Wellbeats login information. If your administrator is unable to assist, you can also contact our Wellbeats Support Team directly at <a href="mailto:support@wellbeats.com">support@wellbeats.com</a>.

#### I don't know my password:

• You can reset your password anytime. Here's how it works:

Step 1: After entering your username and selecting Next, select Forgot My Password

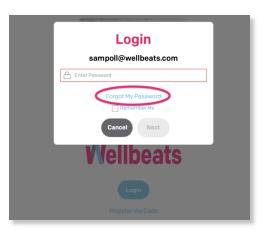

Step 2: In the Account Verification screen, select Send Email

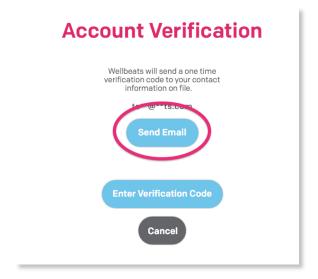

You will receive a 6-digit verification code to your email in the next 1-5 minutes. If you do not receive the email after 5 minutes, check your spam folder.

Once Send Email is selected, you will be redirected to a screen to enter your verification code. Please <u>stay</u> on this Account Verification screen to enter in your verification code. If you close out of the screen, you will need to repeat steps 1-2.

NOTE: You also have the option to select *Send Text Message* to receive a verification code on your mobile device. This option is only available if you added your phone number in the Wellbeats settings previously.

3. When you receive your 6-digit verification code, enter your verification code, then select *Next* 

| <b>Account Verification</b>           |
|---------------------------------------|
| Wellbeats sent a verification code to |
| 381514                                |
| Cancel Next                           |

5. You will be prompted to create and confirm a new password (minimum 5 characters, no spaces). Once finished, select *Save* 

| New Password          |  |  |  |  |  |  |  |  |
|-----------------------|--|--|--|--|--|--|--|--|
| sampoll@wellbeats.com |  |  |  |  |  |  |  |  |
| Enter a new password  |  |  |  |  |  |  |  |  |
|                       |  |  |  |  |  |  |  |  |
|                       |  |  |  |  |  |  |  |  |
| Save                  |  |  |  |  |  |  |  |  |

l

Done! Select *Home* to return to the login screen. You can now log in using your username and new password. You will receive an email from Wellbeats that your password has been updated.

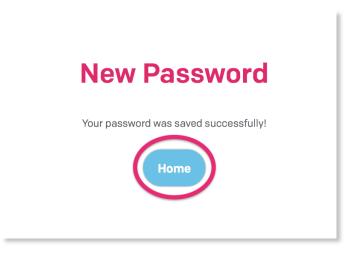

**Ready?** Now that you have your login credentials, let's keep going.

**Step 3:** Review and accept the Wellbeats EULA (End User License Agreement)

Once signed into Wellbeats, you will be prompted to accept the EULA (End User License Agreement). Select *Accept* to continue

| ſ   | WELLBEATS™ END USER LICENSE AGREEMENT                                                                                                    | 1                          |
|-----|----------------------------------------------------------------------------------------------------|----------------------------|
|     | This End User License Agreement (this "Agreement") is a legal agreement<br>between you (as an individual) and Wellbeats, Inc. ("Wellbeats"). This<br>Agreement governs your use of our mobile application and all training and video<br>content accessed through the mobile application (the "App"). By downloading<br>the App and continuing to use the App, you are assenting to this Agreement.                                                                                                    |                            |
| ORK | By downloading, installing or using the App, you agree to the terms and<br>conditions of this Agreement. If you do not agree to these terms, do not<br>download, install or use Wellbeats's App. This Agreement is between you and<br>Wellbeats only. Wellbeats is solely responsible for the App. Apple, Inc., Google,<br>Inc. or Microsoft Corporation is not a party to this Agreement; however, Apple,<br>Inc., Google, Inc. or Microsoft Corporation and its subsidiaries are third party<br>beneficiaries of this Agreement. As such, once you accept this Agreement,<br>Apple, Inc., Google, Inc. or Microsoft Corporation shall have the right (and will be<br>deemed to have accepted the right) to enforce this Agreement against you.                                                                       | GR/<br>IRA<br>npl.<br>ofil |
|     | 1. License. Subject to the terms and conditions of this Agreement, Wellbeats grants to you a limited term, non-exclusive, non-transferable license to access and use the proprietary App. This Agreement applies to updates or supplements to the original version of the App provided by Wellbeats, unless we provide other terms along with the update or supplement. Upon termination of this Agreement by Wellbeats, for any reason, your access to the App may be terminated. The App is only licensed for your use for the purposes for which you are authorized and on the devices for which you are authorized to administer. You may uninstall the App at any time and with no limitations by using the standard uninstall procedures offered with your computer's operating system or your internet browser. | nute                       |
| L   | 2. Restrictions on Use. You may not: (a) modify the App or any portion thereof;<br>(b) reverse engineer, disassemble, decompile the App (or any element thereof)<br>or otherwise attempt to discover the source code or structure, sequence and                                                                                                    | I                          |
|     | Accept                                                                                                    |                            |
|     |                                                                                                    |                            |

### Step 4: Complete your Wellbeats profile

Enter in your First Name, Last Name and Email Address. You will also be prompted to create and confirm a new password to login (minimum 5 characters, no spaces).

Gender, Age, Country Code, and Mobile # are all optional fields.

Once all required fields are completed, the Confirm button will turn blue. Select *Confirm* to continue.

| First Name *                    |
|---------------------------------|
| Kim                             |
| Last Name *                     |
| Tomlin                          |
| Email *                         |
| example@example.com             |
| Username                        |
| 80173274000                     |
| Password *                      |
|                                 |
|                                 |
| Confirm *                       |
|                                 |
| Gender                          |
| Select a gender 🔹               |
| Age                             |
| Age                             |
| Country Code                    |
| United States of America (+1) 🔹 |
| Mobile                          |
| Mobile                          |
|                                 |
|                                 |

## Step 5: Complete the 7-question fitness profile

The 7-question fitness profile is a way to personalize your experience with Wellbeats. Once all 7 questions are answered, you will receive class and challenge recommendations based on your personal preferences and goals.

| vi/ellbeats ≡ | MY WORK      |                                                                                                    | d on your Fitness Profile<br>Skip for Continue | Demograph<br>Demograph<br>Average<br>Crass Plays<br>Minutes |                   | Q |
|---------------|--------------|----------------------------------------------------------------------------------------------------|------------------------------------------------|-------------------------------------------------------------|-------------------|---|
|               | Find A Class | My Favorites                                                                                                    | Channels                                       | Workout Plans                                               | My Results        |   |
| Bio<br>35 m   |              | A state of the Mountain Seminary Seminary S<br>Seminary Seminary Seminary Seminary Seminary Seminary Seminary Seminary Seminary Seminary Seminary Seminary Seminary Seminary Seminary Seminary Seminary Seminary Seminary Seminary Seminary Seminary Seminary Seminary Seminary Seminary S | €23 Edders<br>€23 Factors                      | **7<br>**7                                                  | e Buster<br>Livis |   |

To get started, select *Continue* (or Skip for now).

If *Continue* is selected, you will be prompted to answer 7 questions regarding your current fitness status, goals, and preferences. Select *Continue* after each question. Once completed, select *Done* to return to the home screen.

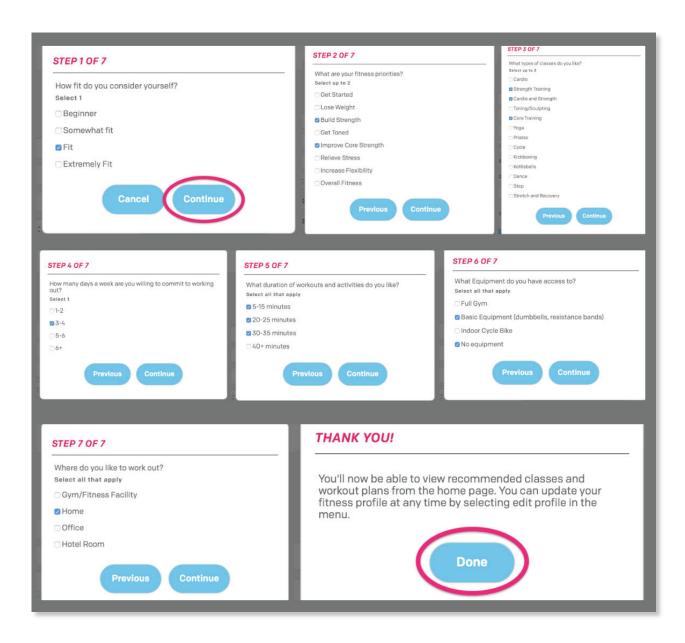

Finish your fitness profile? You're now ready to play classes!

Check out your class recommendations on the home screen under *Recommended For You* (or by selecting the *Recommended Classes* button on a mobile device). You can also sign up for a recommended challenge by selecting the *Recommended Challenges* button.

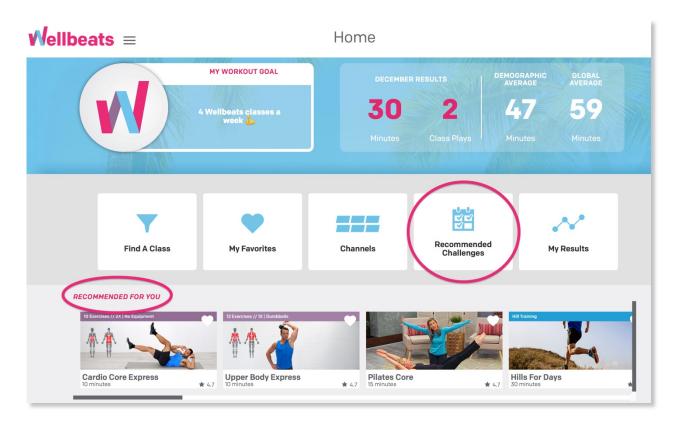

For additional resources, please visit the Wellbeats website: <a href="https://wellbeats.com/faqs/">https://wellbeats.com/faqs/</a>